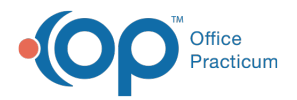

Important Content Update Message

We are currently updating the OP Help Center content for the release of OP 20. We appreciate your patience as we continue to update all of our content. To locate the version of your software, navigate to: **Help tab > About**.

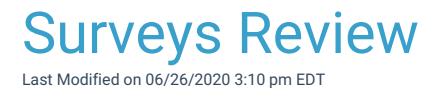

Version 20.4

**T** 

 $\mathcal{E}$ 

## **Overview**

This section will go over how to review and complete open surveys. The user will be shown optional settings to ensure all open surveys are addressed.

1. Navigate to Surveys from **Main Navigation Panel** > **Surveys.**

**Note:** To view Surveys for other users, click the**Scope** drop-down menu and select a user or select the**Everyone** radio button. The radio buttons for the dates are not used in this window, all surveys will display.

2. Select a survey and click the**Review/Edit** button, the Survey window displays.

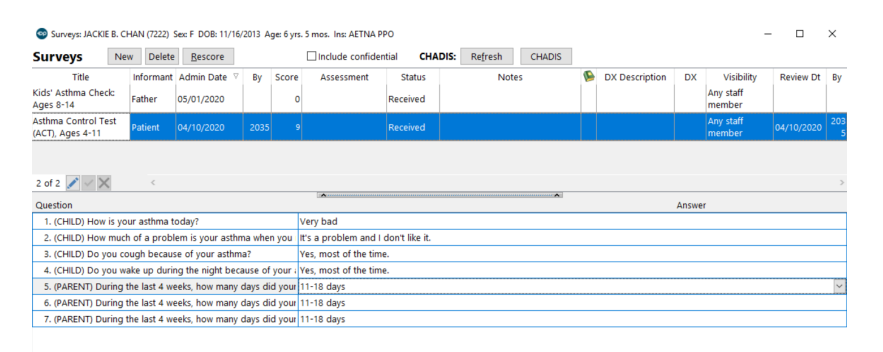

 $\mathbf{\mathbf{F}}$ **Note**: Surveys with a score of (**-1**) are surveys from the Patient Portal that are scored. To calculate the score, click the **Rescore** button.

- 3. To change answers, select the survey and click the**Edit** button.
- 4. Select the question, click the the drop-down and choose an answer. Repeat the step for additional changes.

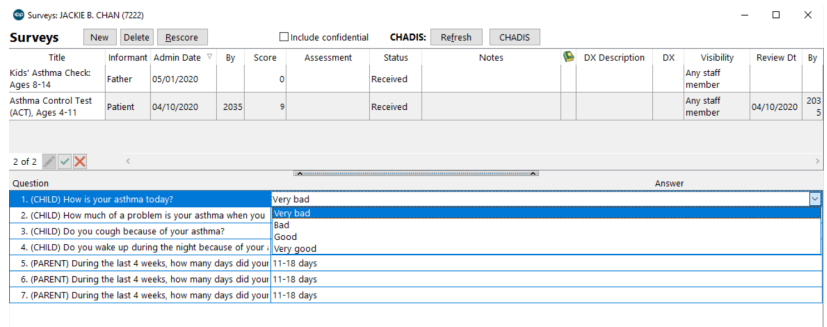

- 5. Click the **Save** button.
- 6. If the survey is scored, click the**Rescore** button.
- 7. Complete the below fields.

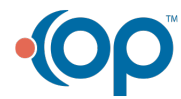

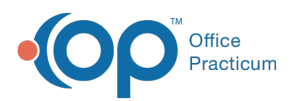

- **Assessment**: Click the drop-down and select from the list. Once the assessment is selected the Review Dt and By fields will update.
- **Status**: Click the drop-down and select from the list. To finalize the survey select Informed or Complete.

**Note**: If a CPT code is attached to the survey for billing, the status must be set to Informed or Complete to pass to the electronic superbill.

- 8. (*Optional*) Additional information that may be added to the survey.
	- **Notes**: Click into the Notes field or use Phrase Construction to add additional information.
	- **Dx**: The diagnosis code will populate the field if entered when completing the survey or attached to the survey.
	- **Visibility**: Click the drop-down menu and select from the list to change the current visibility level.
- 9. Click the **Save** button.

Version 20.3

平.

## **Overview**

This section will go over how to review and complete open surveys. The user will be shown optional settings to ensure all open surveys are addressed.

1. Navigate to Surveys: **Main Navigation Panel** > **Surveys.**

平. **Note:** To view Surveys for other users, click the**Scope** drop-down menu and select the**Everyone** radio button. The radio buttons for the dates are not used in this window, all surveys will display.

2. Select a survey, and click the**Review/Edit** button, the Survey window displays.

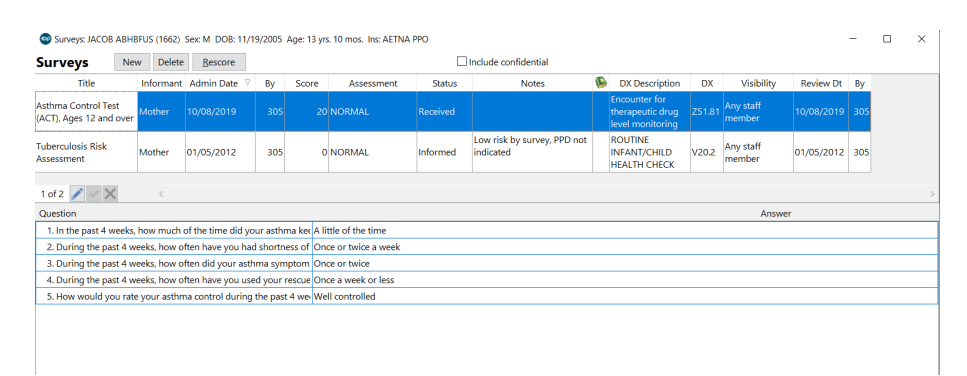

**T Note**: Surveys with a score of (**-1**) are coming from the patient portal and need to be rescored by clicking the **Rescore** button.

- 3. To change answers, click the**Edit** button.
- 4. Click into the question, select the drop-down and choose an answer. Repeat the step for additional changes.

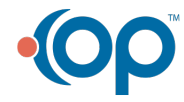

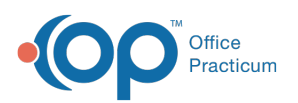

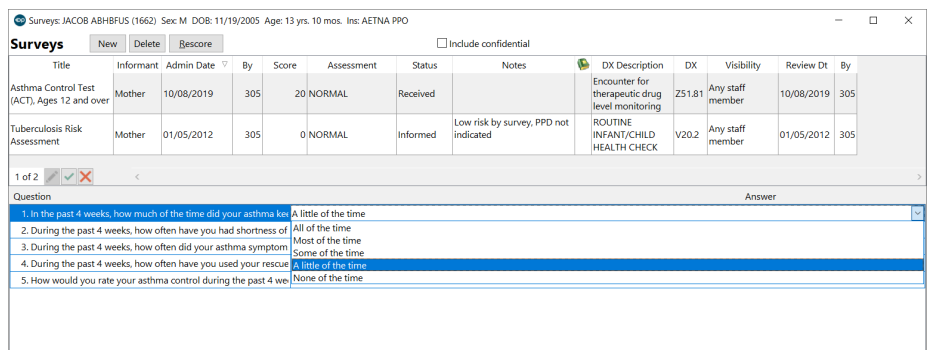

- 5. Click the **Save** button.
- 6. If the survey is scored, click the**Rescore** button.
- 7. Complete the below fields.
	- **Assessment**: Click the drop-down and select from the list. Once the assessment is selected the Review Dt and By fields will update.
	- **Status**: Click the drop-down and select from the list. To finalize the survey select Informed or Complete.

平. **Note**: If a CPT code is attached to the survey for billing, the status must be set to Informed or Complete to pass to the electronic superbill.

- 8. (Optional) Additional information that may be added to the survey.
	- **Notes**: Click into the Notes field or use Phrase Construction to add additional information.
	- **Dx**: The diagnosis code will populate the field if entered when completing the survey or attached to the survey.
- 9. Click the **Save** button.

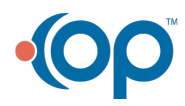